1. Emerald insight (https://www.emeraldinsight.com/) トップ画面で、「Log in」をクリ ックします。

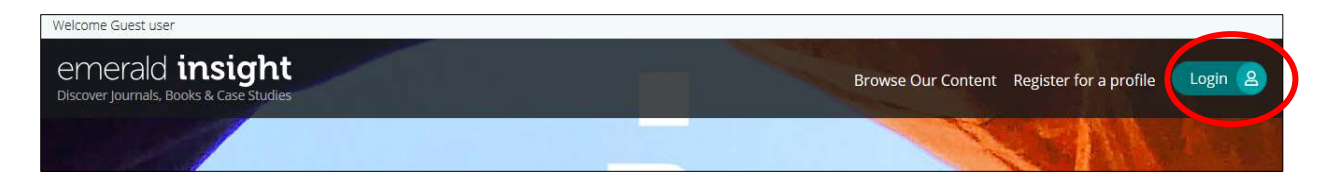

2. Log in画面で「Find your institution」の検索バーに「kansai」と入力して「Find」をク リックすると、すぐ下に「Kansai University」と表示されますので、その表示をクリック してください。

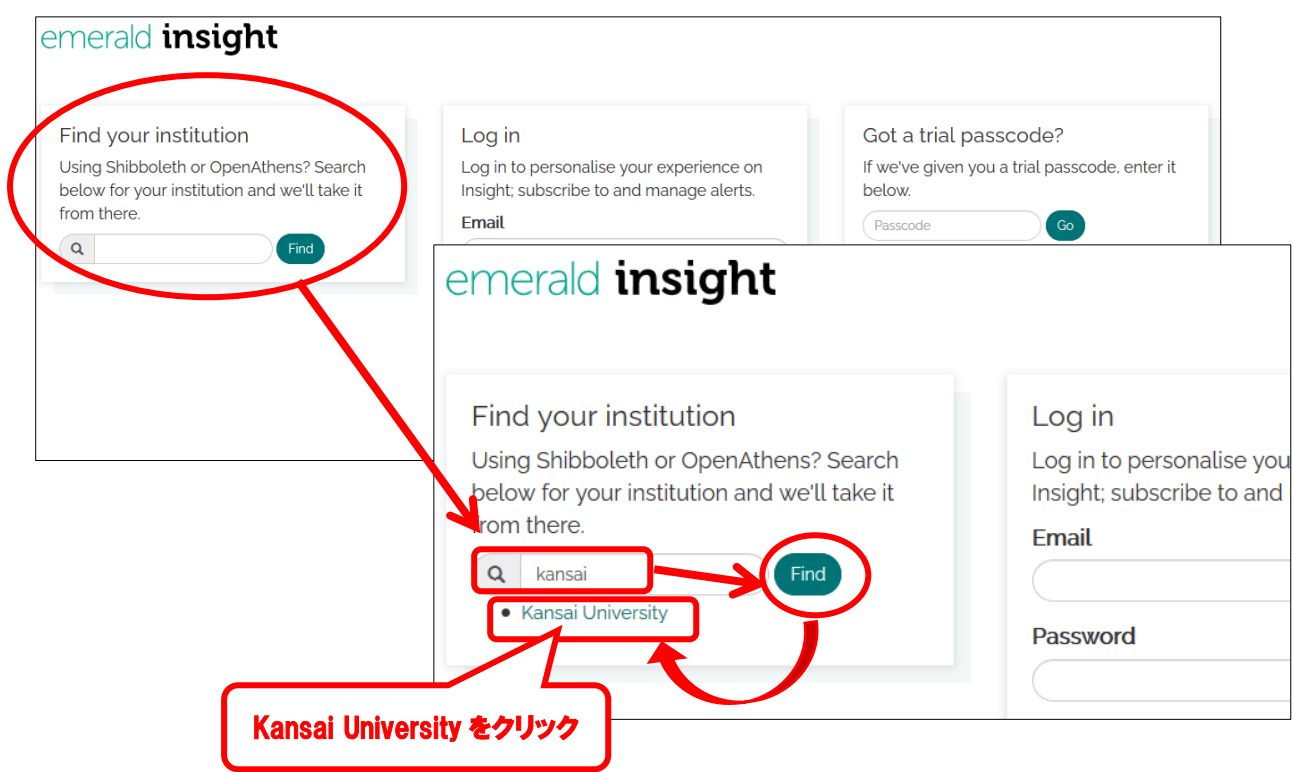

3. 以下のような画面が表示されますので、「関西大学」の下に表示されている「Login」を クリックしてください。

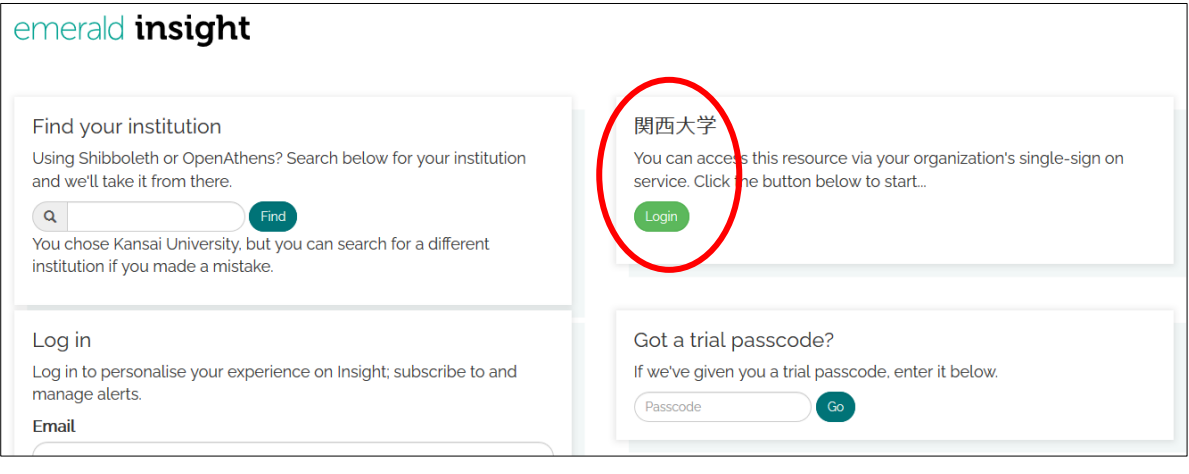

4. 関西大学学認用ログインページが表示されますので、関西大学統合認証システムの「ユー ザーID」と「パスワード」を入力し、「Login」をクリックします。

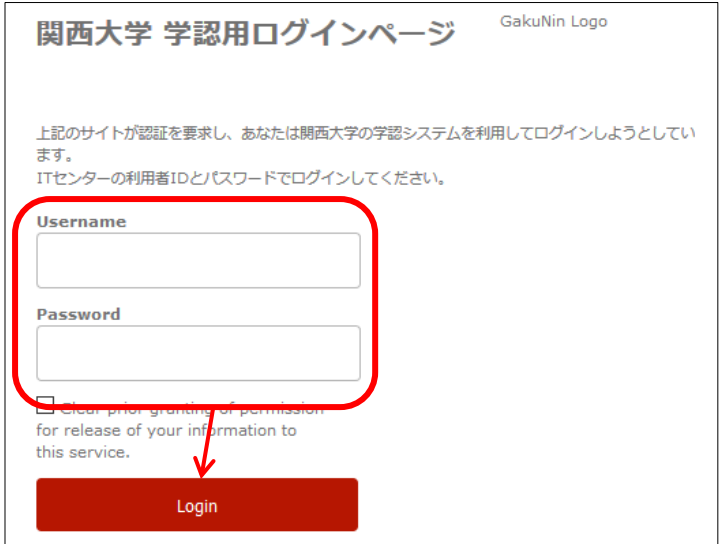

5. Emeraldinsightのトップ画面に移ります。画面左上に「Welcome KANSAI UNIVERSITY」と表示されていれば認証が完了しています。

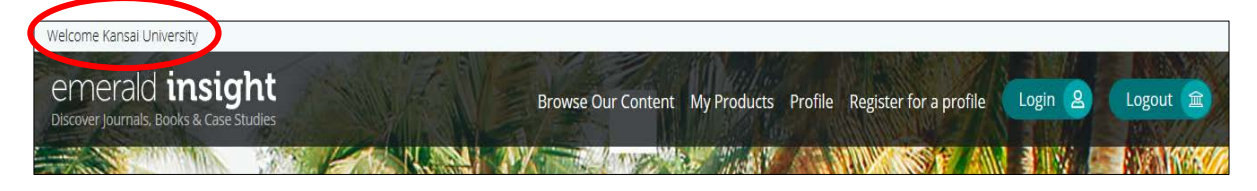